# Colorado FBLA SLC Registration Instructions

### STEP 1 - Login

Login to the SLC Registration System & select the blue Login with FBLA Connect button.

SLC Registration:<https://app.gobluepanda.com/Login>

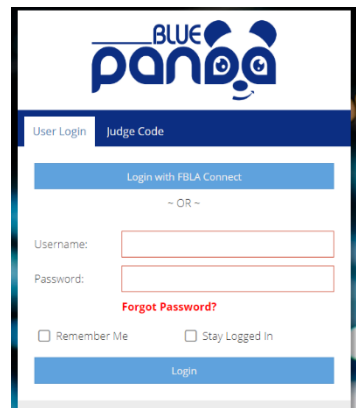

### STEP 2

Login using your FBLA Connect credentials. Click Forgot Password if you have any issues.

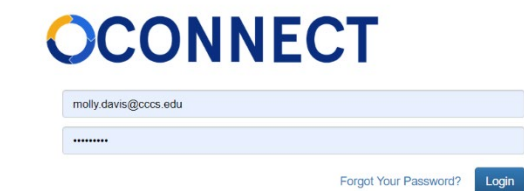

# STEP 3

Click 'Register' next to the SLC event to begin the registration process. Make sure you have selected Colorado FBLA from the "Group" dropdown menu at the top of the page.

NOTE: You can use the Close/Finish Later button at any time to save your progress.

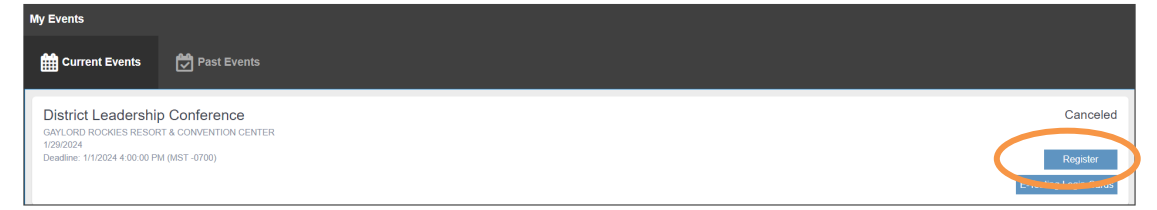

**Email Address** Password

# STEP 4 – Adding Student

Click on Attendees, and then Click Add

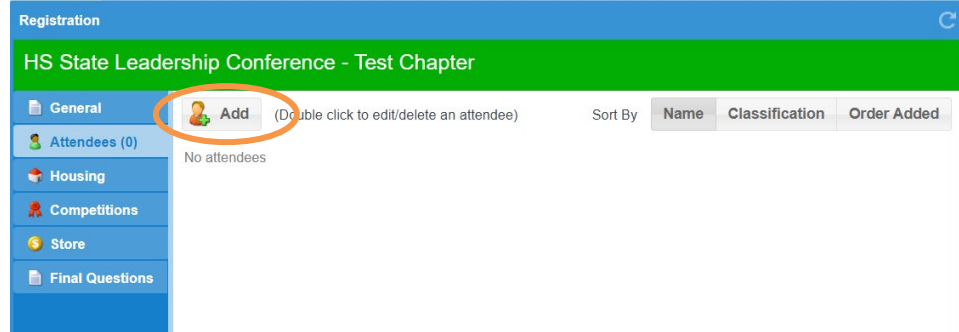

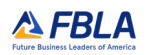

# STEP 5

Click on the drop-down to select the member that you would like to add to your registration. All paid students in FBLA Connect should auto-populate in the dropdown menu. Please verify that the grade is accurate. Add in any information on the "more info" questions – read the Call to Conference for more information about items listed.

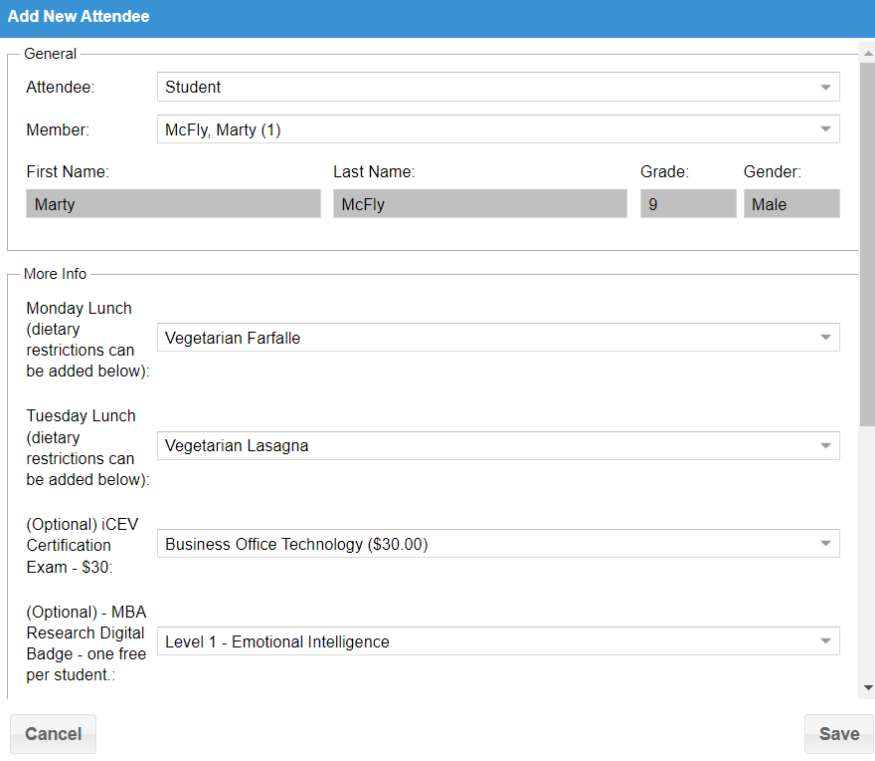

# STEP 6 – Special Needs

Add any special needs, and then save.

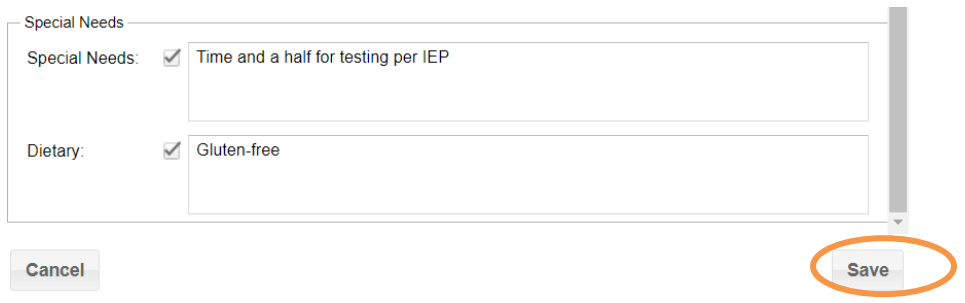

#### STEP 7

Repeat the 'add' process for each student attending the State Conference.

## STEP 8 – Add Advisers and Chaperones

To register advisers and/or other chaperones, click 'Add', and then indicate whether you are registering an official FBLA Adviser or a Chaperone under 'Attendee.' Input adviser/chaperone information into each respective field.

*Note:* Chaperones could be any adult that is not an official FBLA Adviser, including other staff members from the local chapter's school.

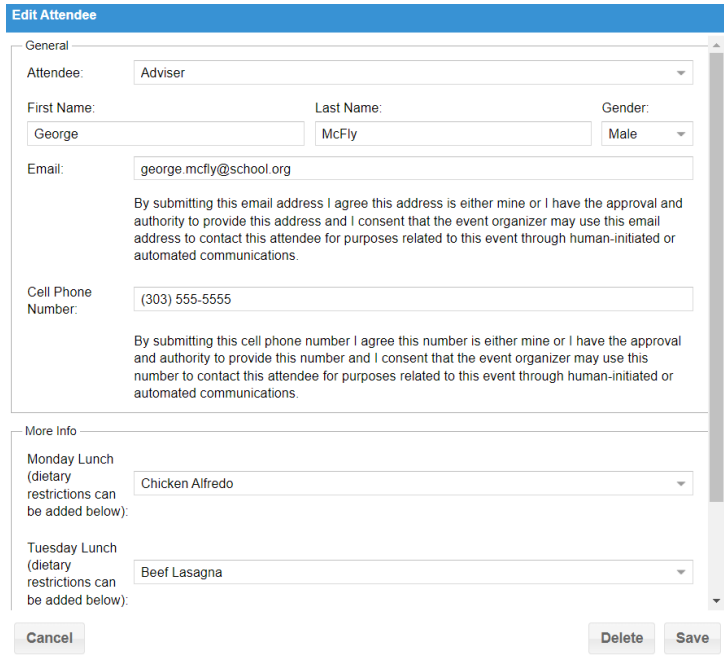

# STEP 9 – Setting Up Housing

Once you have added all attendees, open Housing. Verify the check-in/check-out dates: all schools must stay a minimum of two nights. When you want to create a new room, simply drag one attendee from the "Waiting for Rooms" box into the "New Room" box, and then you can drag additional individuals into that room.

NOTE: if an adviser will be checking into the hotel earlier than the rest of the group, please register your school and then email Molly Davis and Ashley Manning for the extra night.

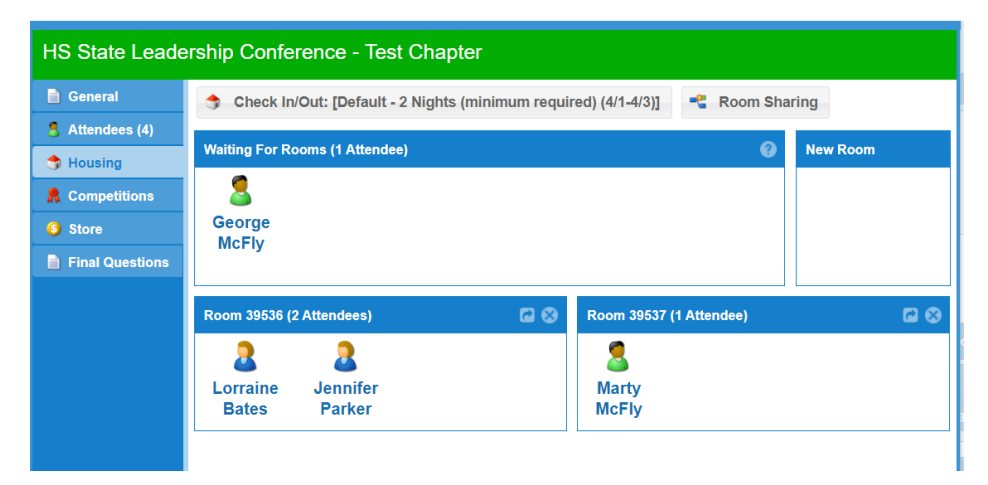

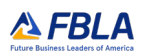

# STEP 10 – Sharing Rooms

(Optional): You can request to share rooms with other schools. Use the "Room Sharing" button from the main Housing window, then choose the room you want to share from the dropdown menu. Add any relevant notes, then "share with" another school. The other school will be able to approve your request.

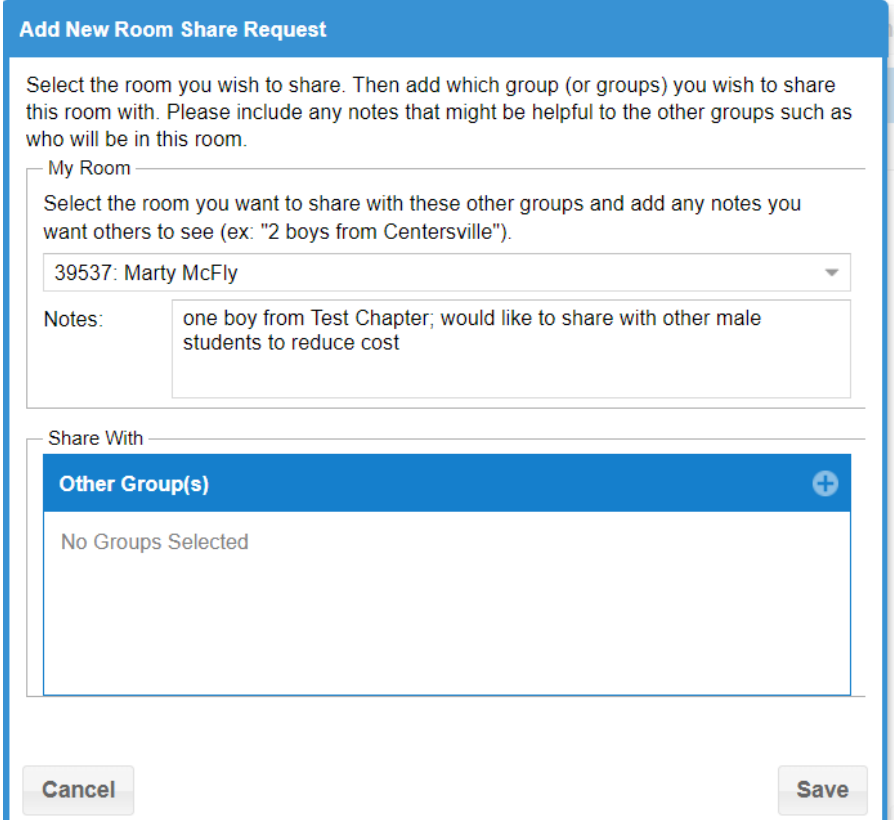

### STEP 11 – Adding Students to Competitive Events

Now you're ready to sign up for competitions. Student must be qualified to compete in events from their District Conference, except for chapter events. Please review the Substitution Policy in the Call to Conference for subbing students between DLC and SLC.

NOTE: You can choose to add competitive events by event or by attendee.

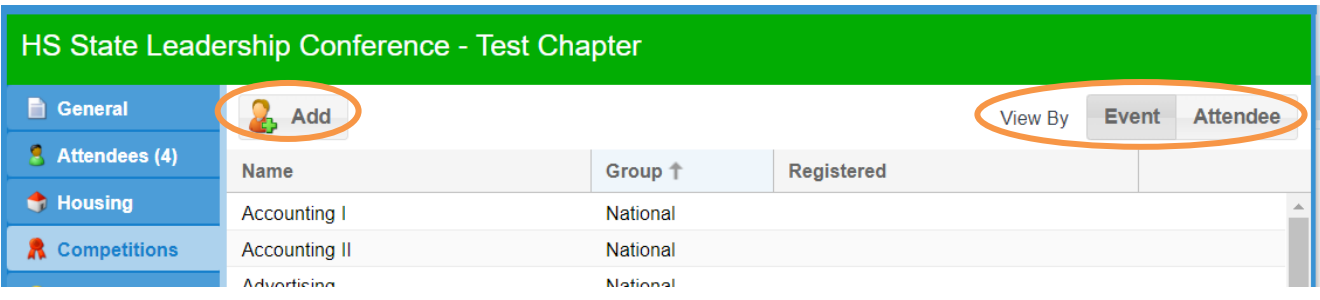

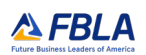

# STEP 12

Click on the drop-down next to 'Event' and select the event that you need to register a student for. Click on the student's name that is competing in the event and use the > to add them to the event. Save when done with that event.

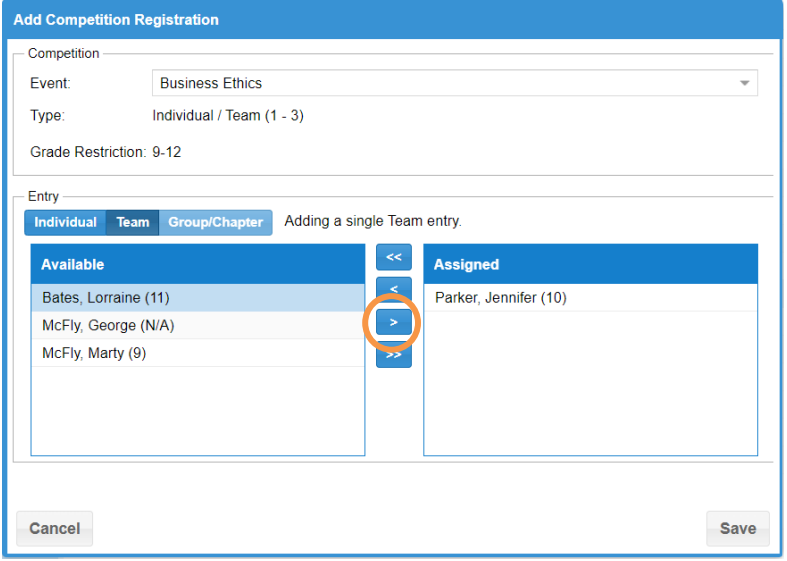

NOTE: Entry type is very important. If you want students competing together on the same team, make sure "team" is selected and add all students on that team, save, then you can add in the next team. If you want students to compete as individuals, select "individual" and then add each entry.

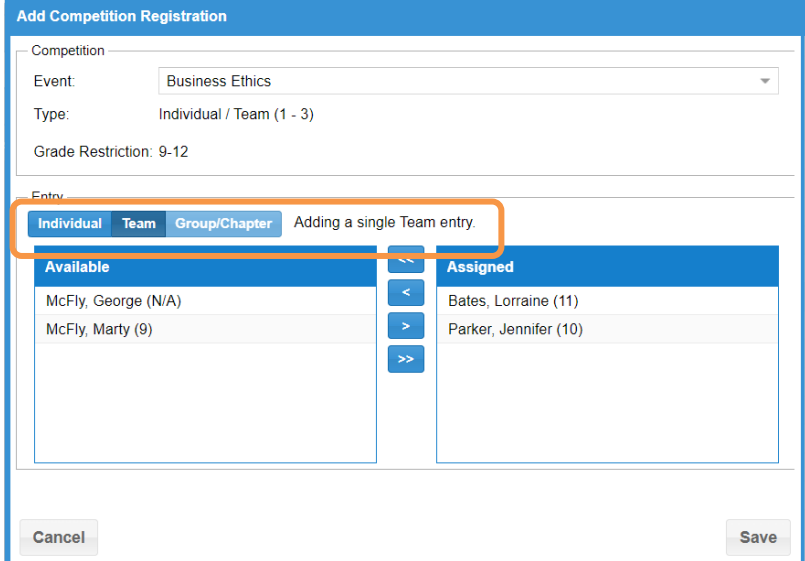

#### STEP 13

Repeat the add process as needed for all competitive events. Review the SLC Call to Conference for Event Entry Limits.

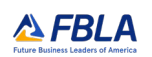

## STEP 14 – Verify Events

Click 'View by Attendee' and verify that you have correctly signed up all your students for all of the correct events. You can verify teams by ensuring team numbers are identical.

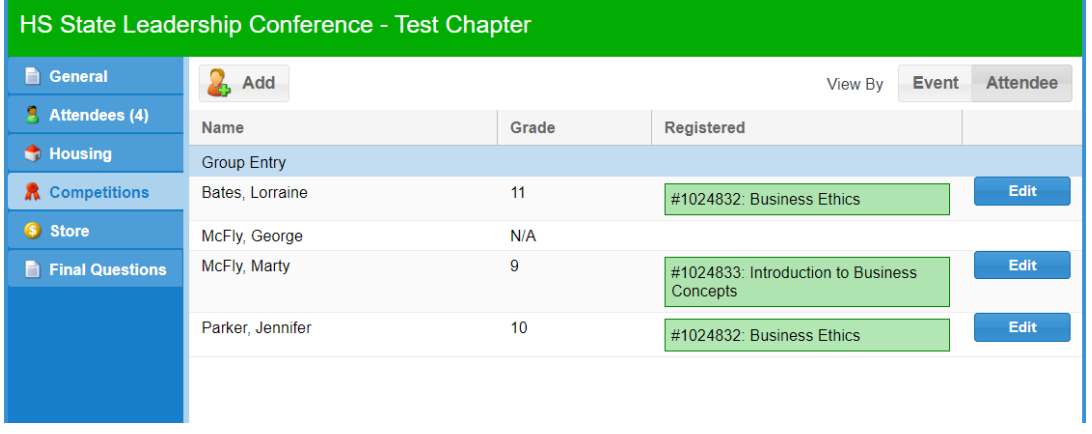

# STEP 15 – Conference Store (shirts, optional meals, entertainment, etc.)

When you have finished registering students in competitions, open the Sales window and select any of the optional add-ons for your chapter. This is where you will register for conference shirts, optional dinners/breakfasts, and Tuesday entertainment options, More information about each item can be found in the Call to Conference.

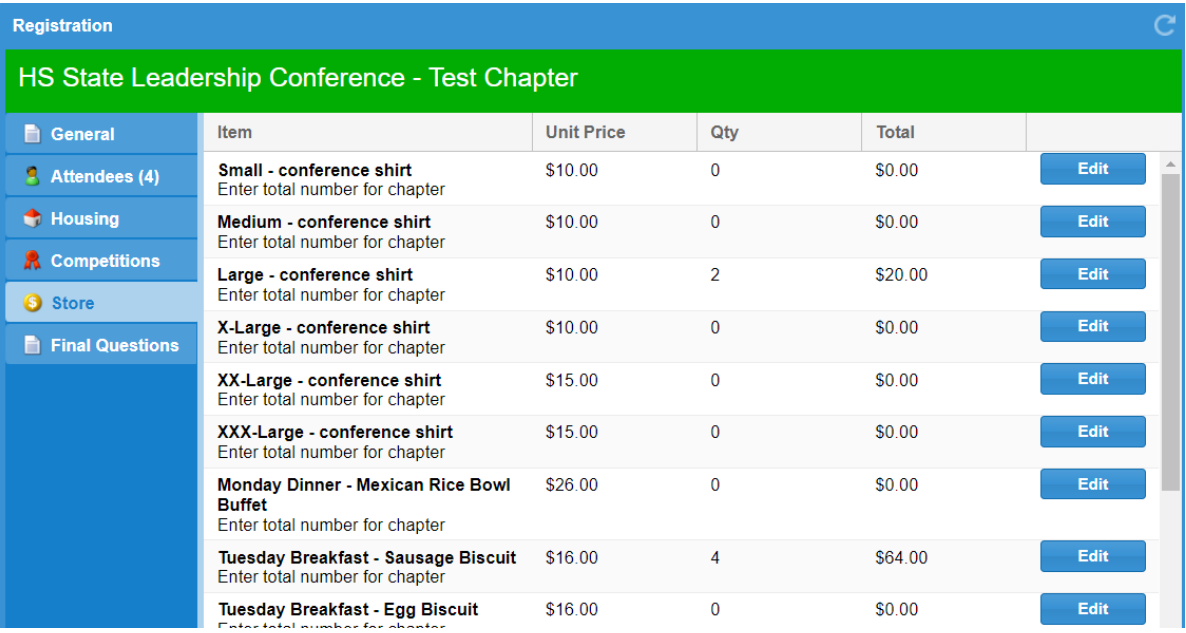

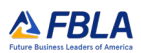

# STEP 16 – Final Questions

Your last step is to click on Final Questions, click Edit, and complete all of the required questions, then Save.

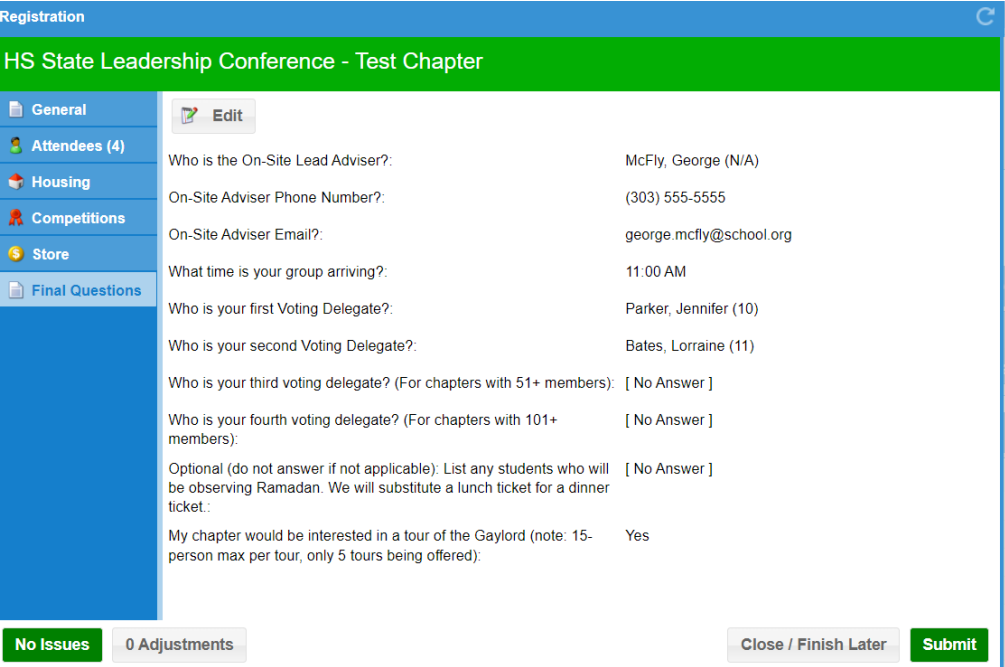

# STEP 17 – Fix Any Issues

Click on the red "issues" button at the bottom of the screen if it appears, and fix any issues showing. If you are not ready to submit your chapter registration, click 'Close/Finish Later'. If you are ready to submit your registration, click 'Submit'.

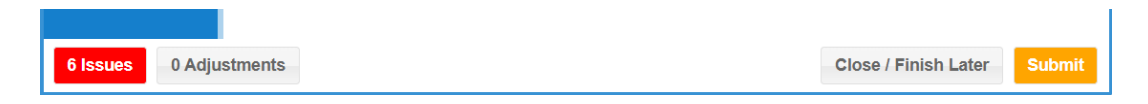

#### STEP 18

If you still have any outstanding issues, you will get an error message. Click on the red Issues button to fix any issues and then resubmit.

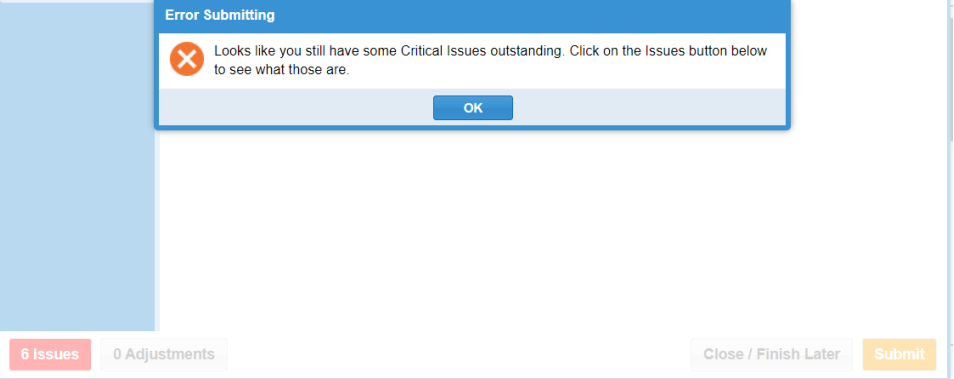

### STEP 19 – Select Payment Method

Once you submit, you'll be asked to indicate your preferred payment method. Select an option and click OK. Credit card payments will incur a 4% convenience fee charge.

NOTE: payments must be postmarked by March 22<sup>nd</sup>, or you will be charged a late fee.

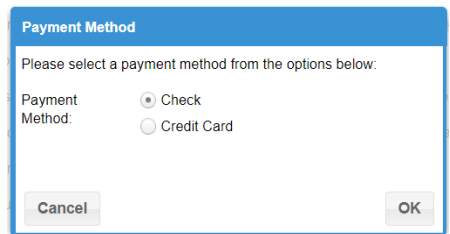

# STEP 20 – Acknowledgment Statements

Before completing your submission, you will be asked to read and initial next to adviser acknowledgement statements. Initial next to each statement and click continue.

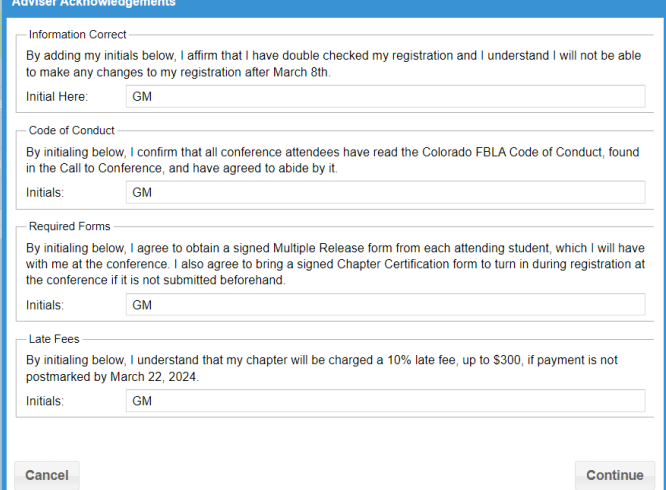

#### STEP 21

You can edit your registration until registration closes. Print your Invoice and send to your bookkeeper ASAP. If you selected to pay by credit card during registration, you can enter in your credit card information using the Pay Online button.

Testing will be done on-site, so advisers do not need to print E-Testing Login Cards.

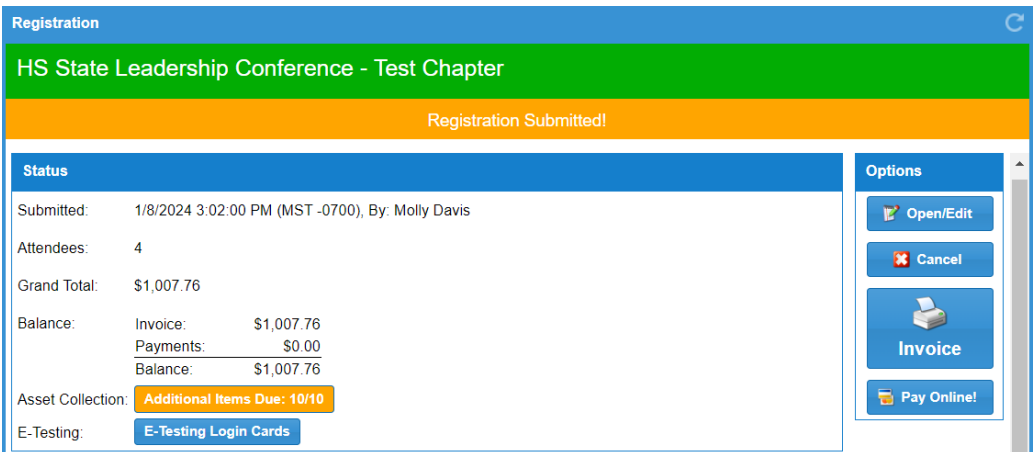

# STEP 22 – Prejudge and Production Submissions

If your members are competing in events that include prejudge items, click the yellow 'Additional Items Due' next to 'Asset Collection'. For assets, click the upload button next to each event to upload your file. Once you are done, click Close. DEADLINE IS MARCH 26<sup>™</sup>.

NOTE: Chapter advisers, not students, must upload all assets (prejudge items).

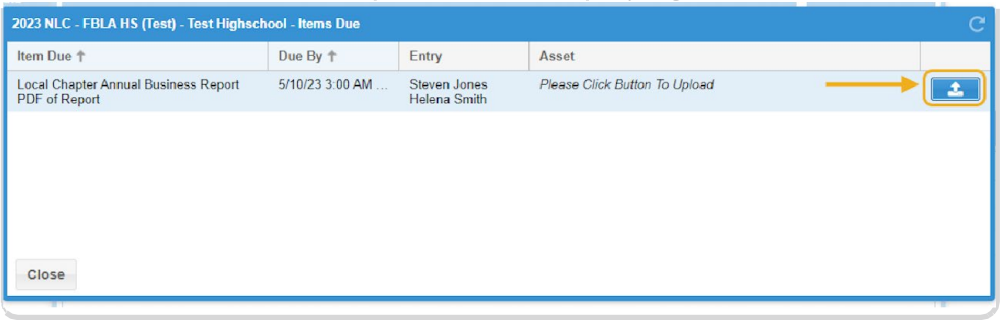

If you have any questions, please contact Molly Davis, [molly.davis@cccs.edu,](mailto:molly.davis@cccs.edu) or Ashley Manning, [ashley.manning@cccs.edu.](mailto:ashley.manning@cccs.edu)